## Welcome to LMS Checkout

1. Select "All Courses" to display a list of all available courses.

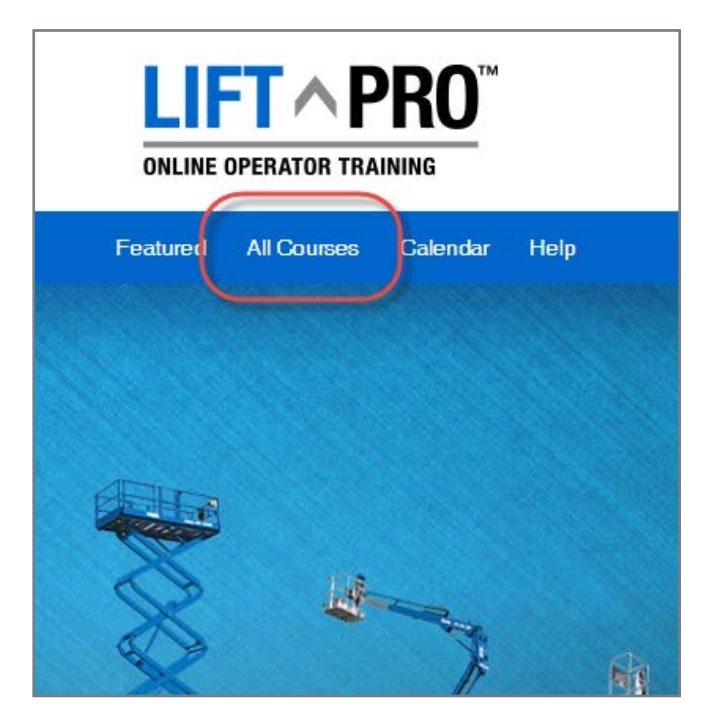

2. Find the course to be purchased and click "Learn More".

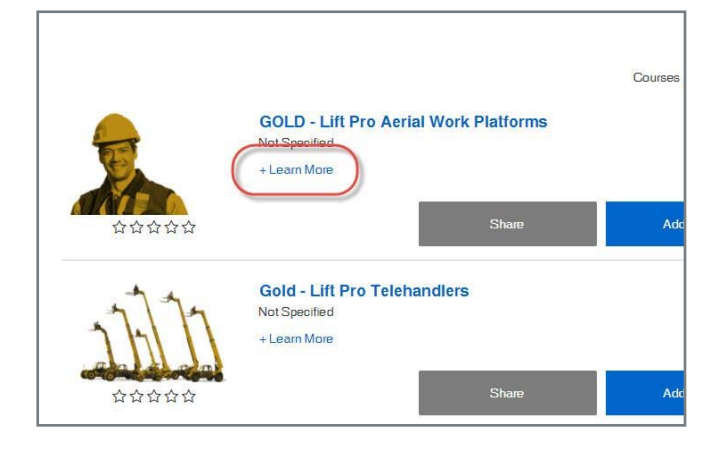

3. Click "Add to Cart".

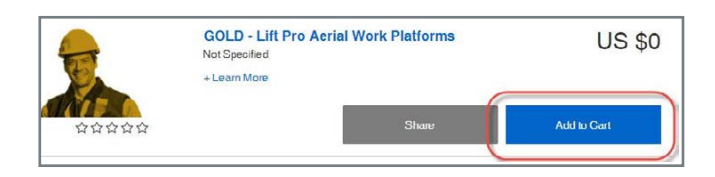

4. Click "Checkout".

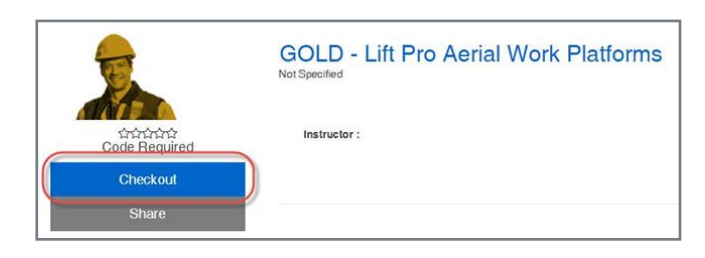

5. Enter the code from the scratch-off card into the "Coupon Code" field, then click update.

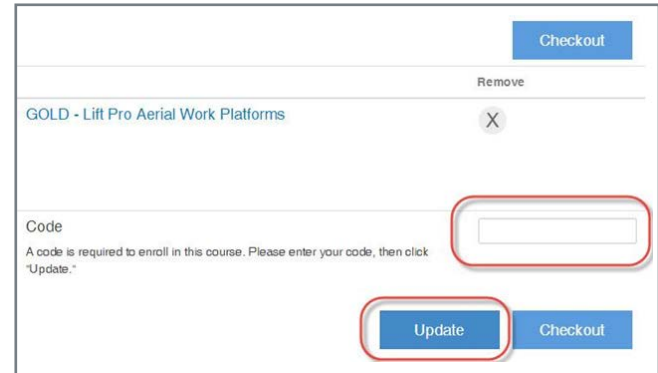

6. Enter the Enrollment Code and click "Checkout".

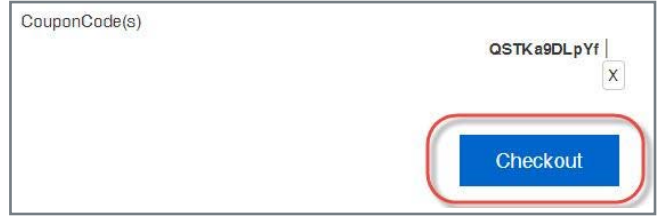

Continued on the next page

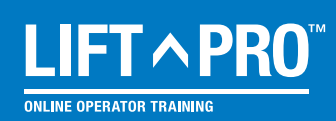

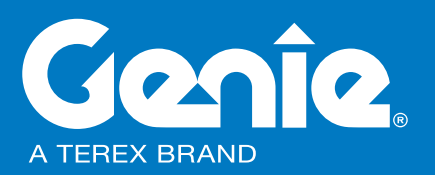

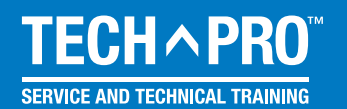

## Welcome to LMS Checkout - Continued

7. Create an account, supplying the requested information. If you already have an account, click the link at the top of the dialog box to log in.

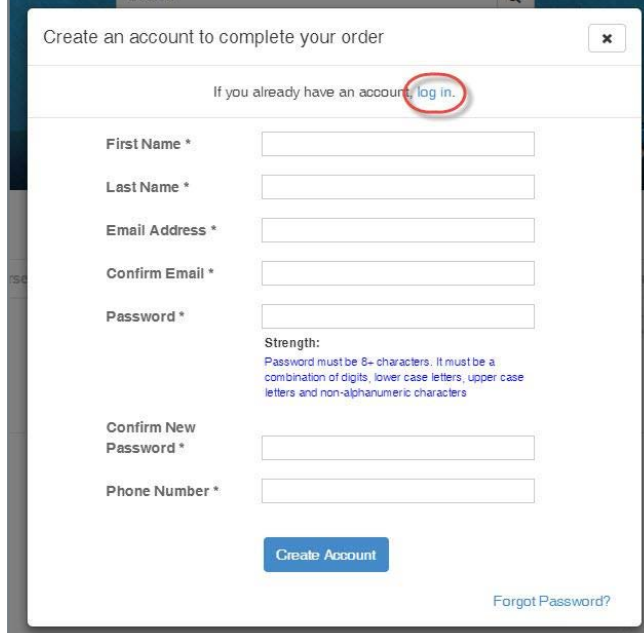

8. Click "Go to My Courses".

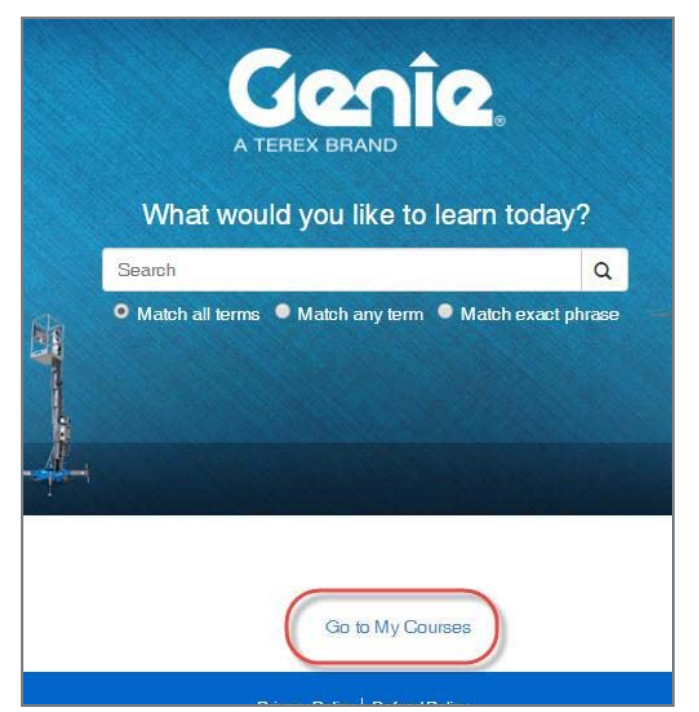

9. Click "Launch" to go to the course. If this is the first time you have accessed the site, please read and agree to the Site policy agreement.

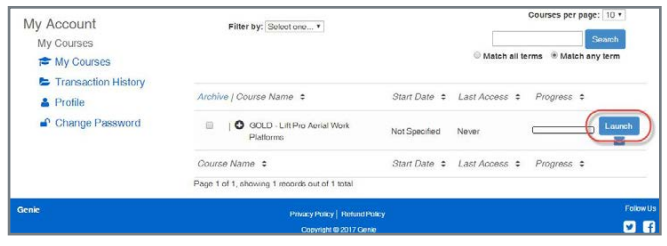

10. Click the course name, then click the "Enter" to start the training module.

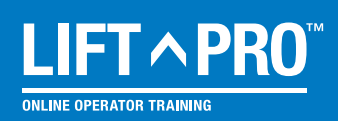

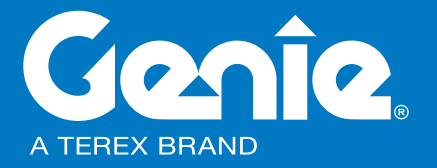

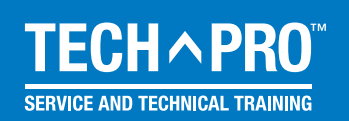